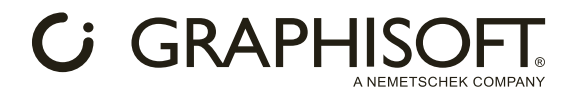

## **РАСШИРЕНИЕ** ДЛЯ ARCHICAD: **MODELPORT 2.0**

Инструкция создана пользователем: Луизой Кошкалда

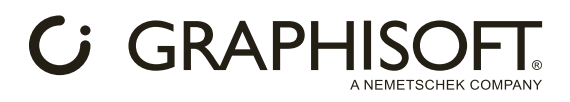

## Введение

При наполнении проекта необходимыми данными для обеспечения точной передачи информации пользователи программы Archicad могут воспользоваться библиотекой объектов на сайтах BIMLIB, BIMOBJECT и т.д.

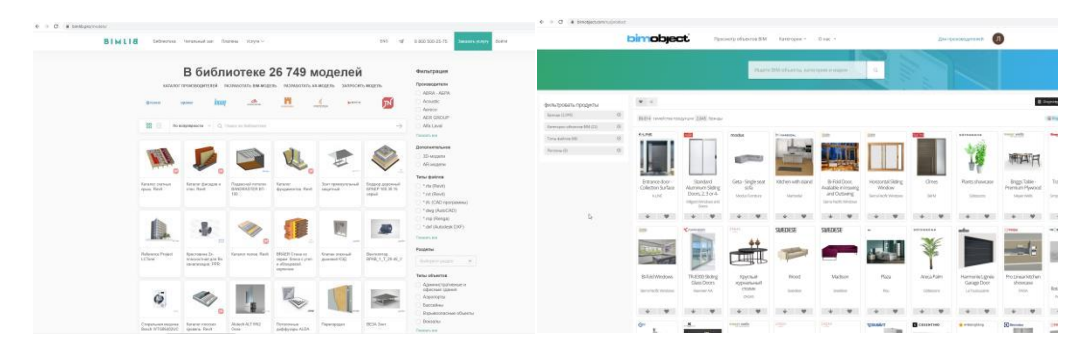

Обширная специфика библиотек способствует решению разнообразных задач: интерьер, конструирование, архитектура, ландшафт, градостроительство. На сайтах собрано большое количество объектов в разных форматах, например: .fbx, .obj, .dae, .gsm.

Для корректного импортирования моделей в проект, управления объектами и контроля количества полигонов, влияющего на скорость и производительность, пользователи Archicad могут применить ModelPort 2.0. Благодаря данному расширению можно также отредактировать толщину пера, цвет заливки, материал, текстуру, размещение объекта, и многое другое с помощью инструментов параметрического редактирования.

## Инструкция по пользованию ModelPort 2.0:

Загрузить расширение ModelPort 2.0 можно на [официальном сайте](https://archvista.com/modelport) Archvista. Расширение является платным, но разработчики предоставляют бесплатную триал-версию.

После скачивания ModelPort в верхней панели появляется новая вкладка. Нажимая на первую строку, открывается окно редактирования объекта.

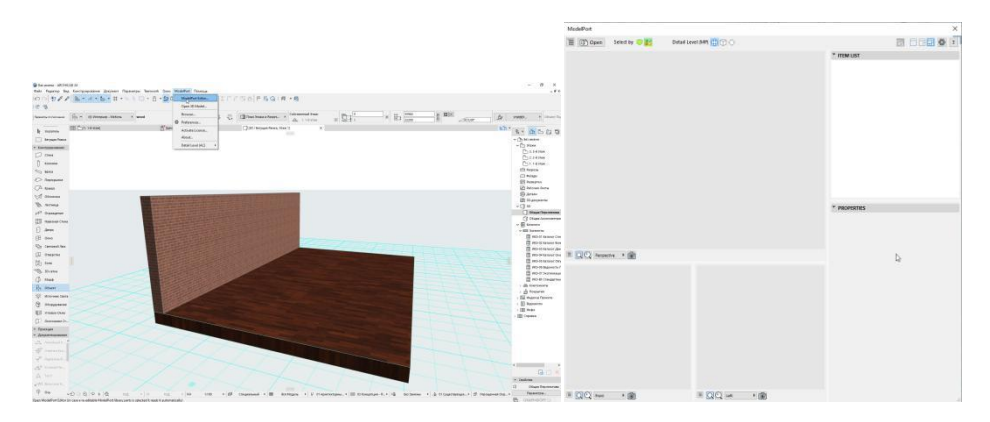

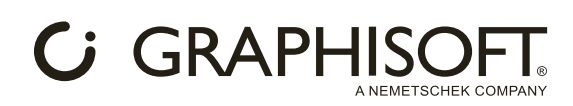

Чтобы загрузить модель в проект, воспользуйтесь кнопкой "Open".

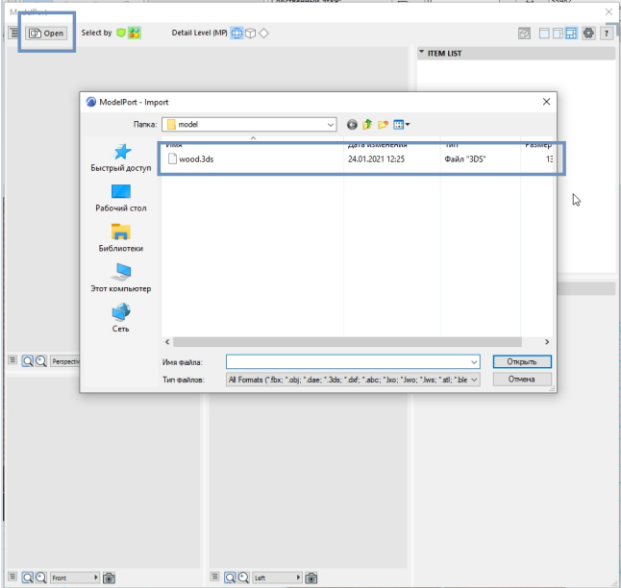

Предварительное окно редактирования позволит быстро просмотреть объект и его компоненты в 3D и 2D видах. Можно управлять отображением модели, сетки, количества полигонов, производительности, света и фона.

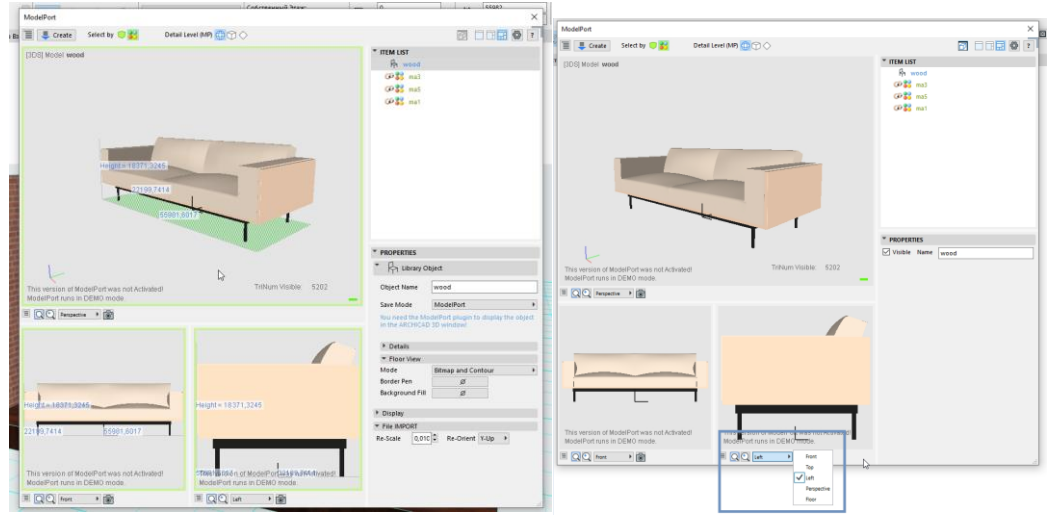

Чтобы выделить необходимый элемент, можно выбрать его в 3D-окне (соответствующий элемент подсветится в общем списке) либо открыть через вкладку "Item List".

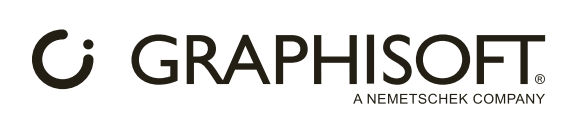

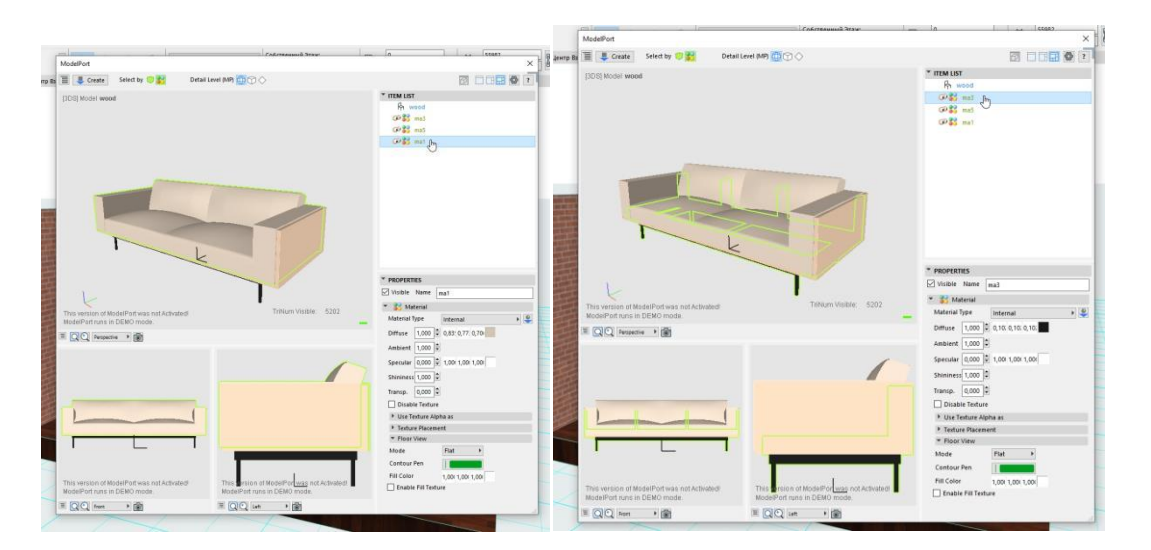

Вкладка "Properties" позволит изменить свойства объекта, например:

• скрыть один из элементов, отключая видимость с помощью кнопки "Visible" (также в данном случае можно воспользоваться и другим вариантом: выбрать элемент из списка и нажать на иконку "глаза").

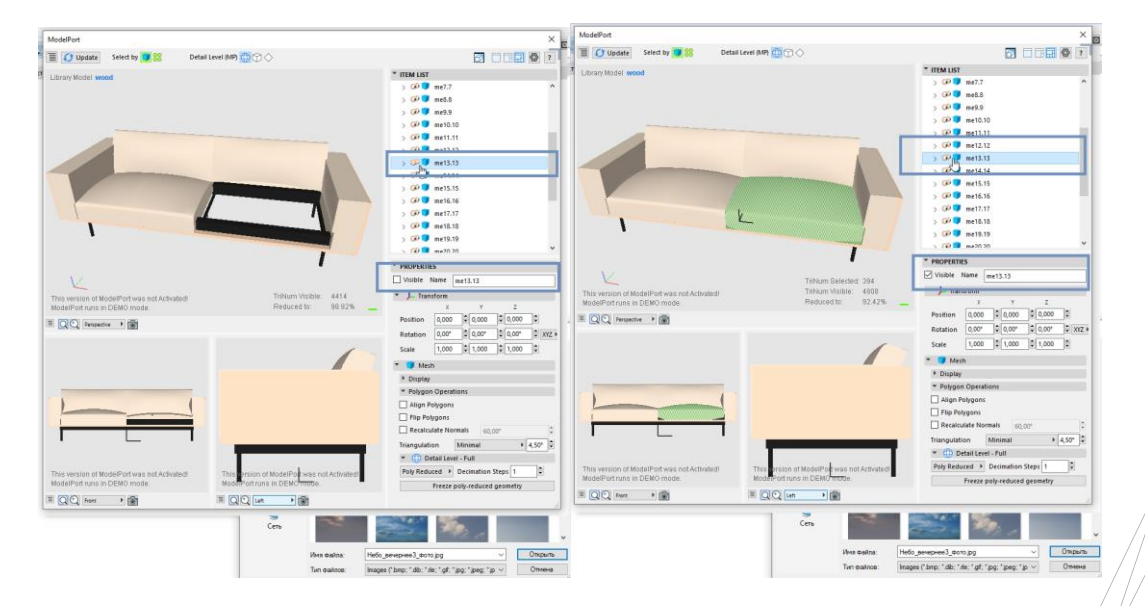

• установить масштаб, поворот, переместить объект;

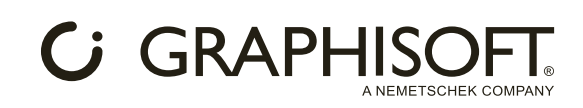

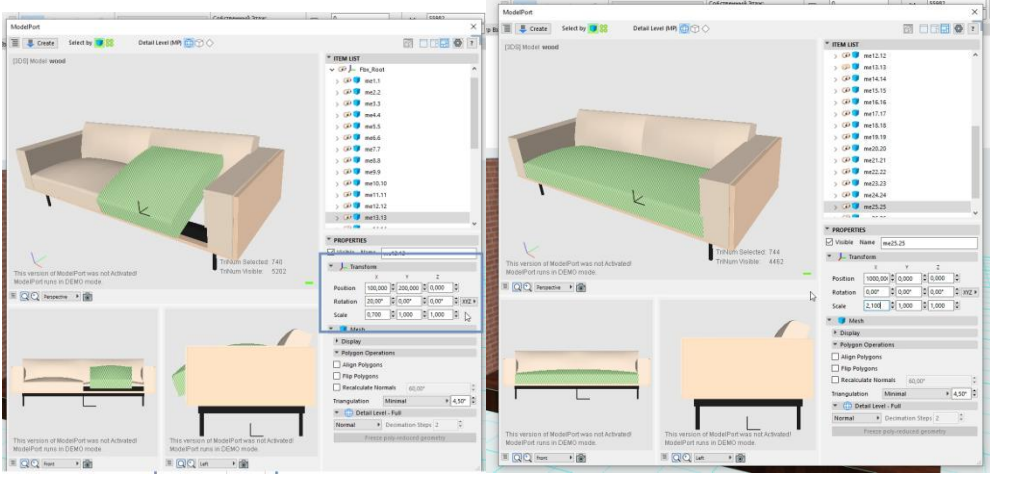

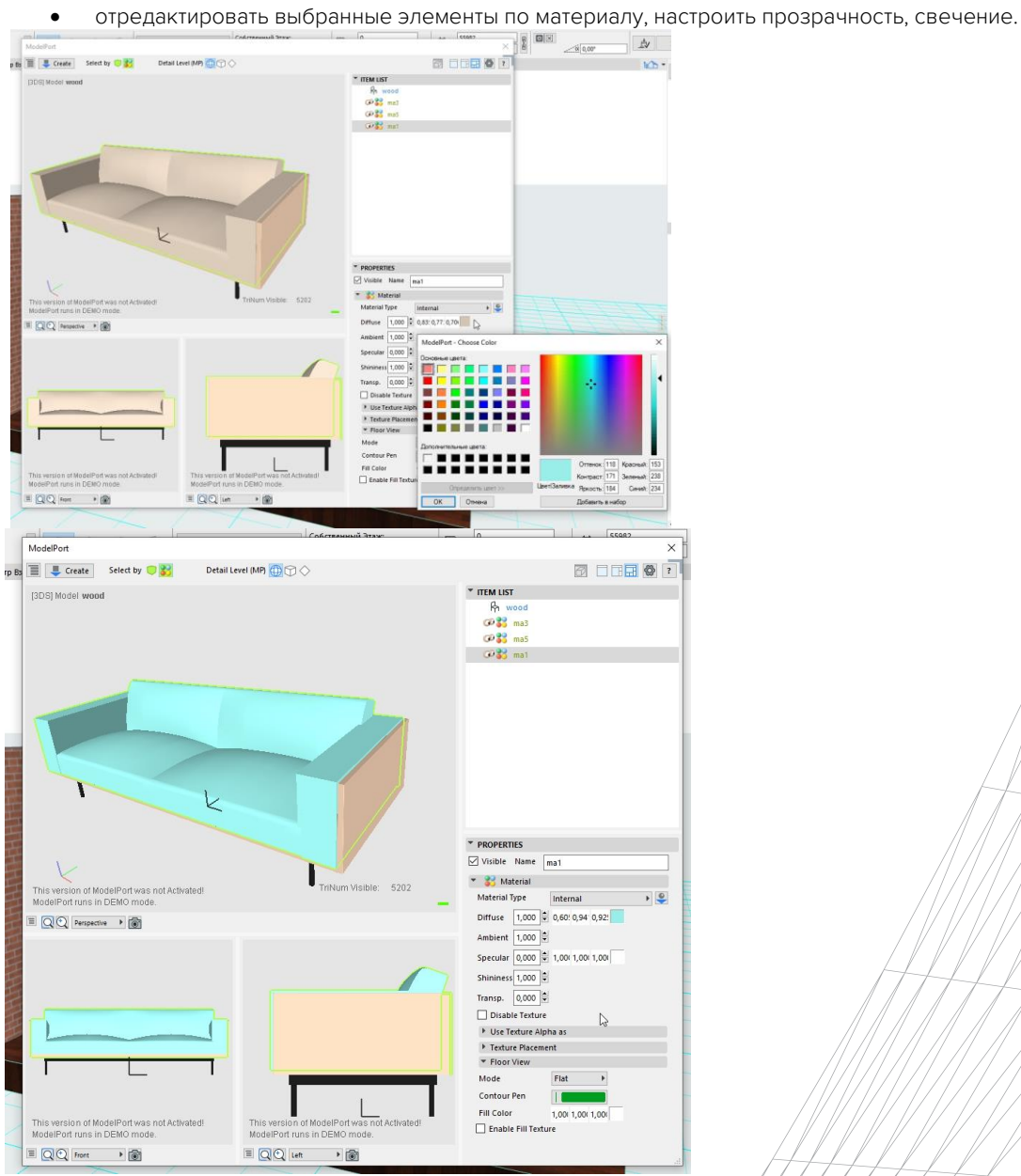

**GRAPHISOFT** 

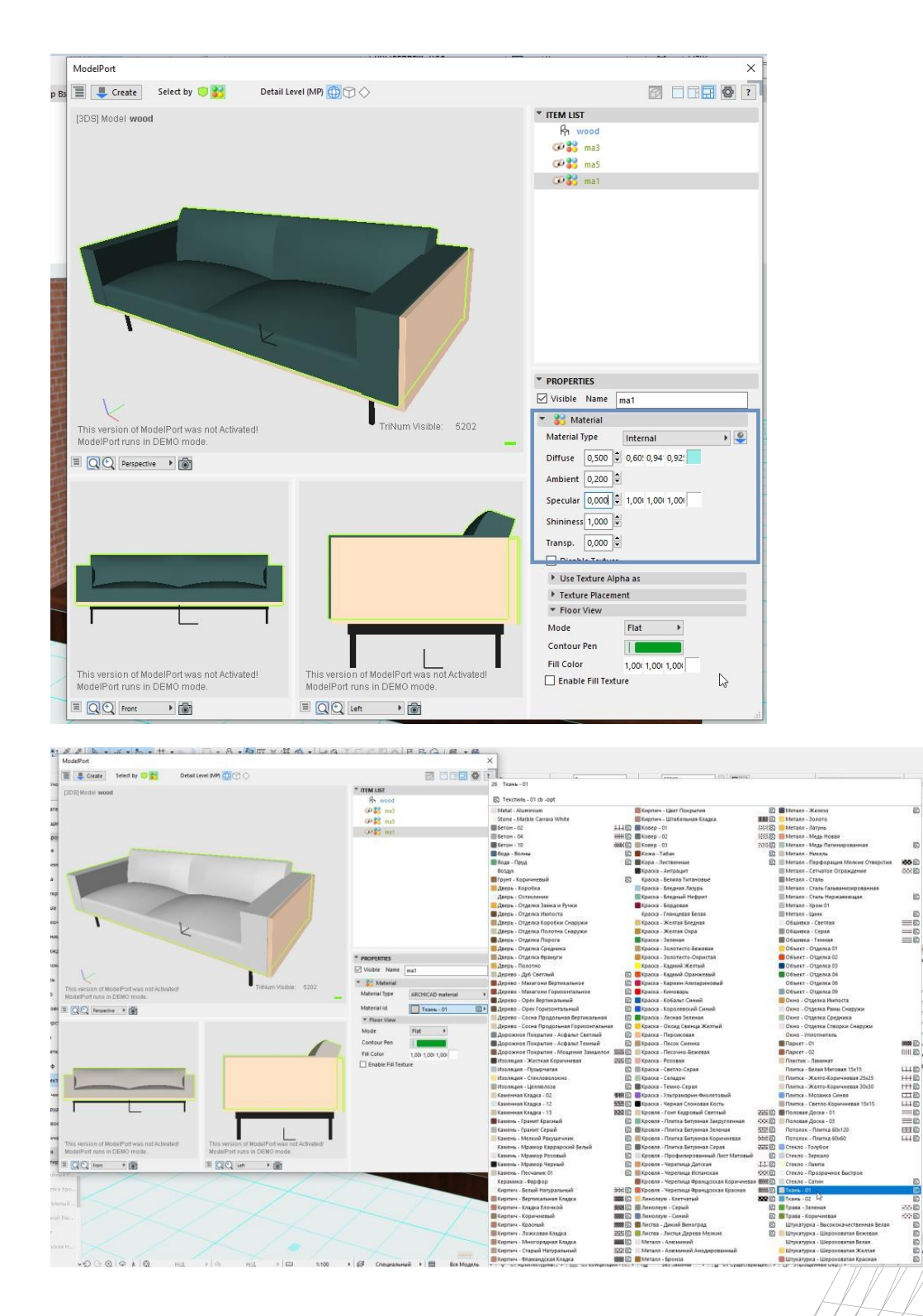

ModelPort автоматически добавляет параметры материала к объекту, импортированному в Archicad, чтобы можно было быстро изменить материал или текстуру. Для этого выберите материал/объекта в свойствах или в виде, откройте вкладку "Texture", нажмите кнопку «Texture Image» и выберите другой файл текстуры.

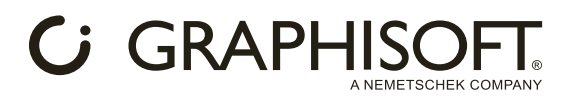

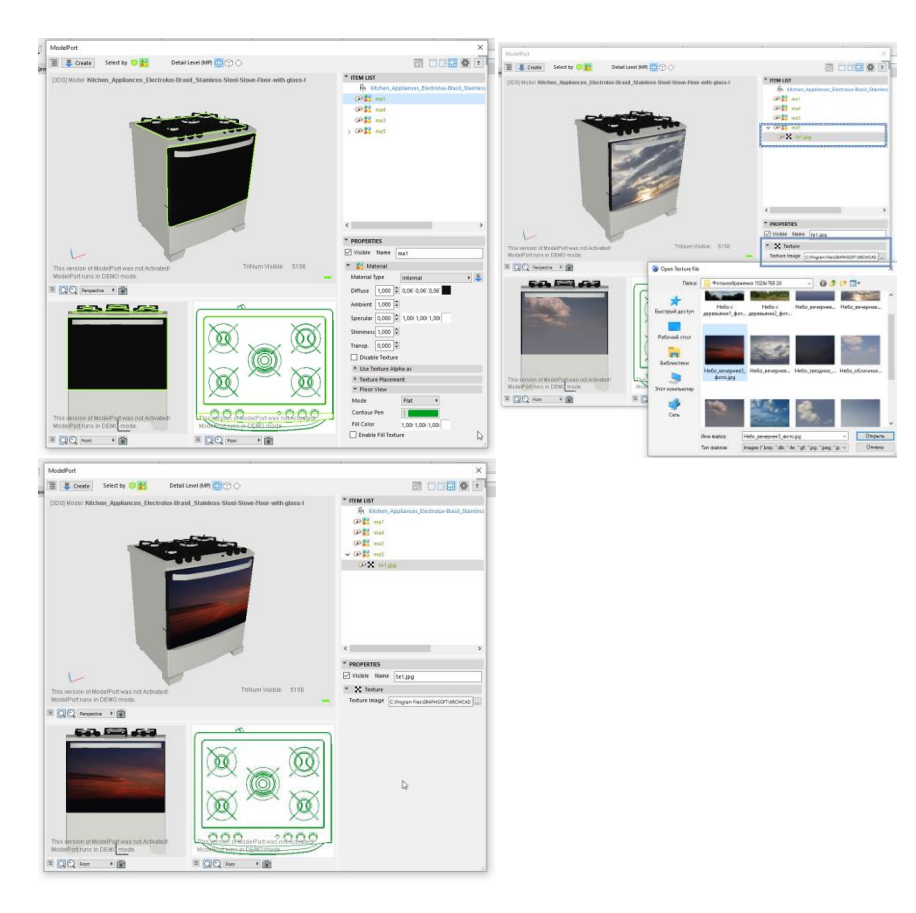

С помощью MODELPORT можно улучшить 2D и 3D графику.

Для изменения графического отображения объекта, можно установить фон, цвет фона, а также цвет самих элементов.

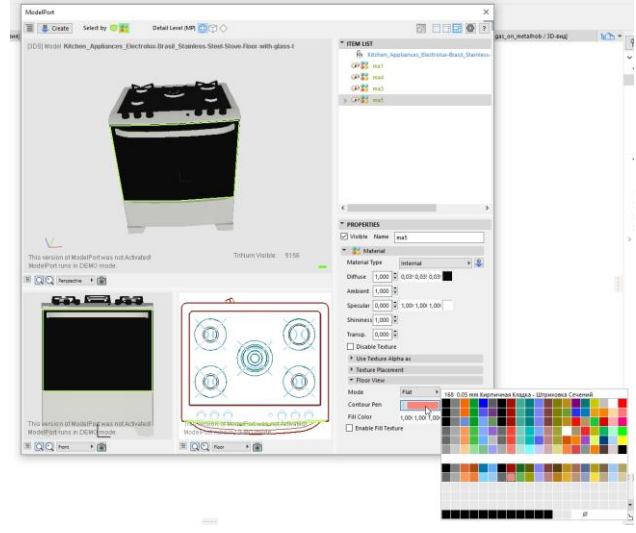

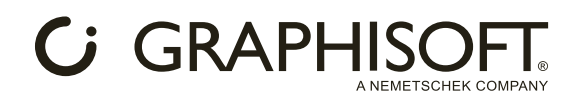

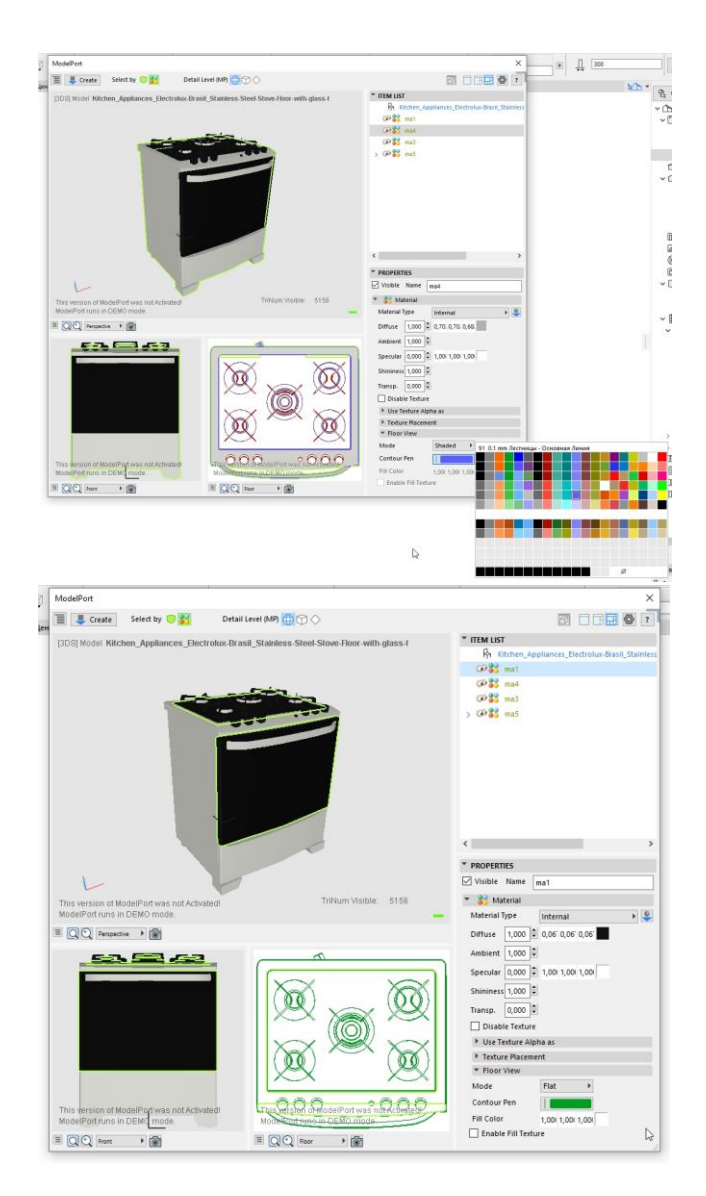

Импорт SketchUp и DAE в Archicad создает объекты с триангулированными трехмерными криволинейными поверхностями и беспорядочными двумерными планами. MODELPORT преобразует объекты Archicad  $c'$ гладкими поверхностями и генерирует чистые 2D-символы для планов этажей.

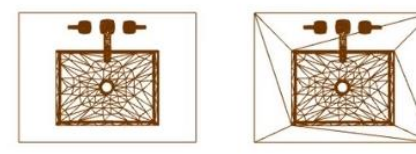

SketchUp

**DAE** 

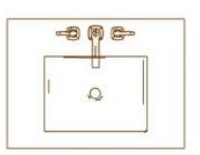

ModelPort

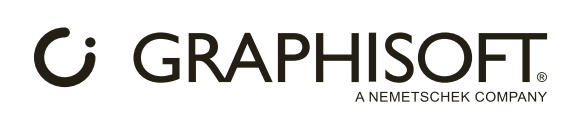

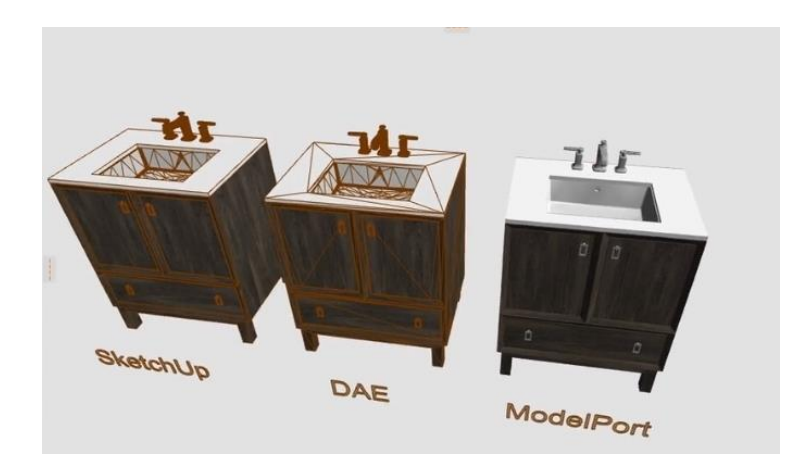

В верхней части окна можно настроить уровни детализации элементов информационной модели перед её сохранением в общую библиотеку.

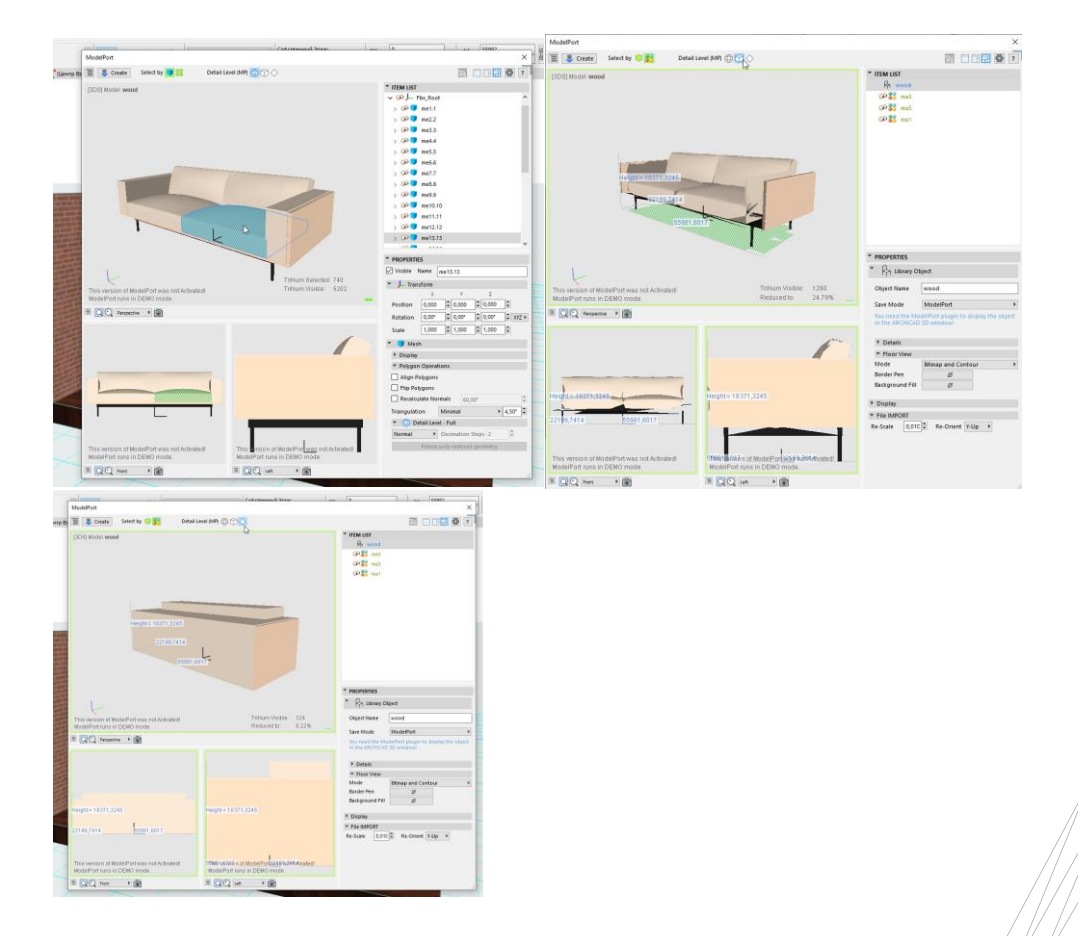

Объект с большим количеством полигонов может снизить скорость и производительность модели. Индикатор количества полигонов в средстве трехмерного просмотра показывает красный цвет/на гистограмме, когда количество полигонов велико. С помощью Poly Reduced Editor можно уменьшить полигоны на моделях с большим количеством полигонов.

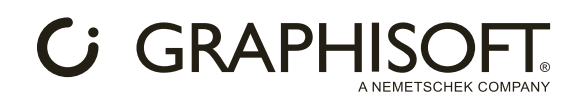

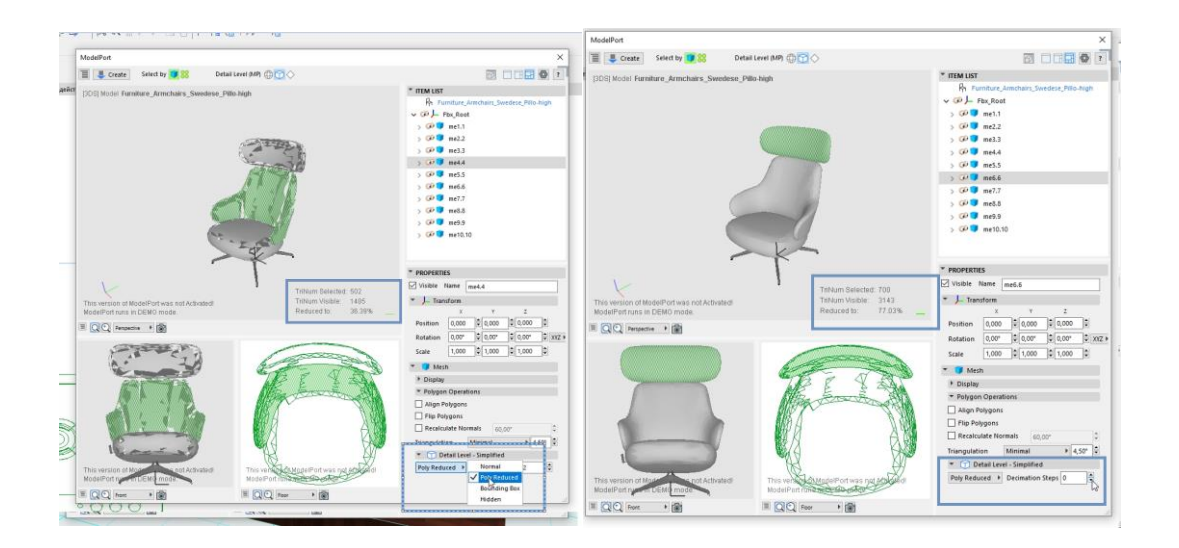

Перед сохранением файла с помощью кнопки "Create" в верхнем левом углу выберите подходящий режим из предложенных трех вариантов:

ModelPort: уменьшает размер импортируемых файлов до 80% (требуется подключаемый модуль ModelPort).

- GDL: стандартный формат Archicad, но не сохраняет дополнительную информацию о ModelPort и создает файл большего размера.
- GDL + ModelPort: обеспечивает все преимущества обоих вариантов, указанных выше, но создает наибольщий размер файла из двух.

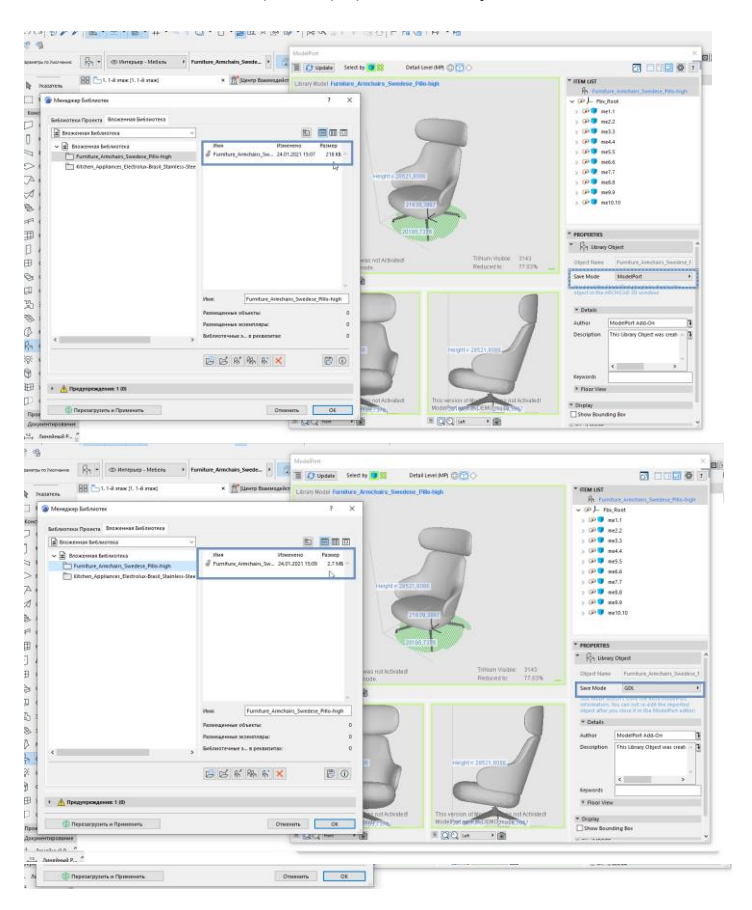

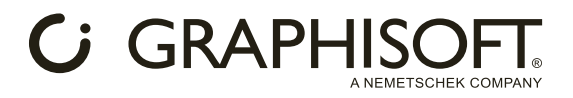

Для каждого окна просмотра можно также установить два типа просмотра:

- 3D: перспектива, виды спереди, сверху и слева.
- 2D: план этажа.

Пользователь также может настроить отображение объекта в библиотеке: повернуть в нужном ракурсе в интерактивном окне 3D и обновить, нажимая на кнопку "Update", чтобы установить новое изображение для предварительного просмотра по умолчанию в настройках объекта.

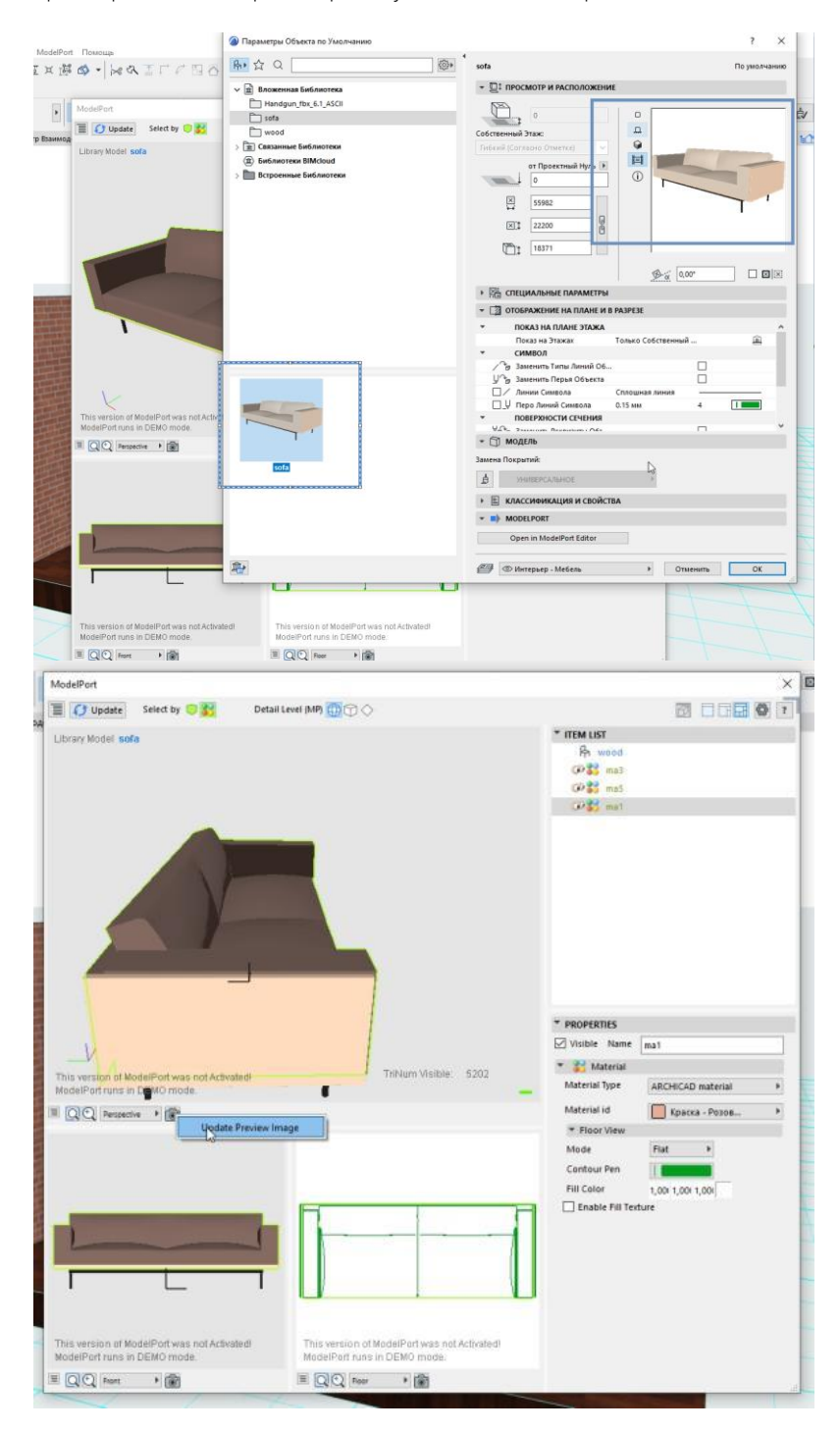

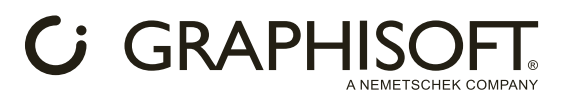

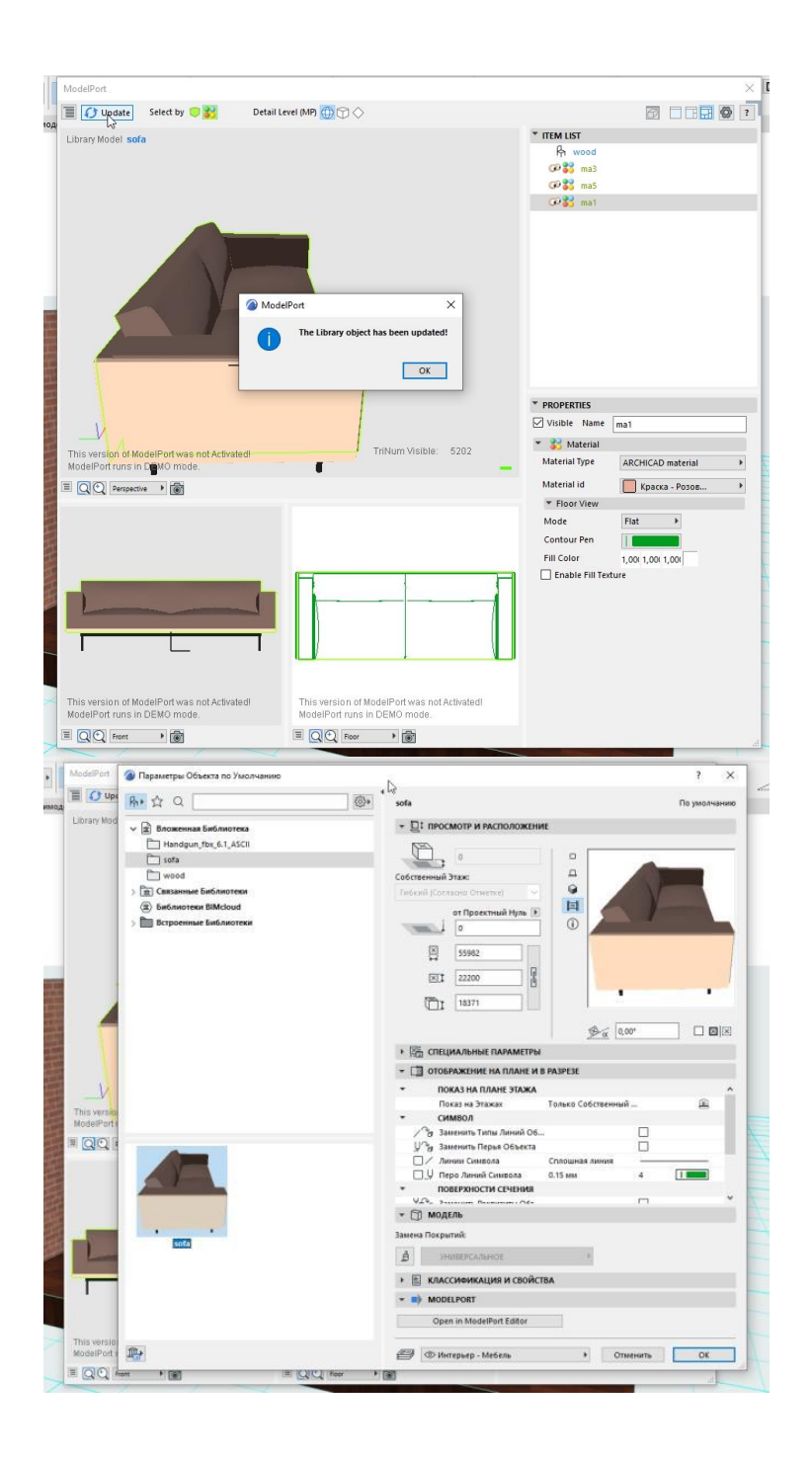